# Upgrade Ezeelogin Jump server to the latest version

136 Manu Chacko August 6, 2025 Installation 38100

## How to upgrade jump server to the latest version?

**Overview:** This article provides step-by-step instructions to upgrade the Ezeelogin jump server to the latest version on the primary node and on the secondary node.

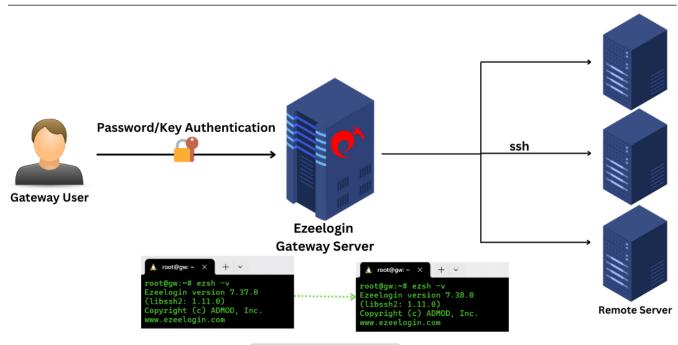

updated from 7.37.0 to 7.38.0

Make sure to <u>synchronize the database</u> before proceeding with backup (step 1) if a cluster exists. If no cluster is being used, skip synchronization and proceed with **steps 1**.

Follow the below steps to upgrade your existing version of Ezeelogin

#### 1. Backup current Ezeelogin installation

**Step 1(A):** Run **/usr/local/sbin/backup\_ezlogin.php -help** for the **help menu**. Execute the following command on the **primary gateway server** to generate a backup of the installation so that you can restore the backup in case the upgrade breaks.

```
root@gateway:~# /usr/local/sbin/backup_ezlogin.php
```

The directory **/var/log/ezlogin** stores the user **ssh sessions** that are recorded. This dir could run into **huge size** (1GB >) which would cause the **backup\_ezlogin.php script** to take **longer** to complete (The SSH logs recorded have to be tar 'red and the gzip 'ed compressed which is time and resource intensive). In such, cases it is advisable to **skip the ssh logs** while running the backup \_ezlogin.php script as follows so that a backup archive is created super quickly.

root@gateway:~# /usr/local/sbin/backup\_ezlogin.php -nologs

Make sure to take the backup /var/log/ezlogin when you back up ezeelogin with the nologs option.

root@gateway:~# cp -pr /var/log/ezlogin /var/log/ezlogin\_backup

By default, the backup archives are created in /var/ directory. To change the destination directory, use

root@gateway:~# php /usr/local/sbin/backup\_ezlogin.php -out /backup\_directory/

Step 1(B): This would create an executable archive of your Ezeelogin installation in /var/ezlogin\_backup\_v6.2.0\_b167\_Fri\_Mar\_02\_2012\_04\_23\_22\_CST.bin

Step 1(C): Execute the backup bin file to restore if something goes wrong and you would like to revert.

**Step 1(D):** Now that we have the backups ready, let's go ahead with the update on the primary node as follows, preferably in the screen

Check the **/var/log/ezlogin\_backup.log** for any errors that occurred during the backup process.

#### 2. Upgrading the Ezeelogin jump server

If you are upgrading from a lower version of Ezeelogin(Below Ezeelogin version 7.10.0), Refer to section (3)Running on an older version of Ezeelogin below.

**Step 2(A):** Download the latest Ezeelogin package corresponding to the PHP version you have installed from the <u>customer portal</u>

root@gateway:~# wget https://downloads.ezeelogin.com/ezlogin\_7.x.x.bin (Use the correct download link from the customer portal)

Step 2(B): Upgrade Ezeelogin with the following command

root@gateway:~# sh ezlogin\_7.x.x.bin -- -update

Follow the onscreen prompts to complete the upgrade.

Refer to the article if you are upgrading PHP: <u>Upgrading PHP along with the Ezeelogin upgrade</u> Refer to the article if you get the error: <u>ERROR db user: Incorrect datetime value: '0000-00-00 00:00:00'</u> for column 'expiry' at row 1

1. To upgrade in **one step** with your existing settings and without being prompted. Be ready with **MySQL root password** if not in **/root/.my.cnf** 

-dbsuser <username> : Specify database super (root) user name -dbspass <password> : Specify database super (root) user password

root@gateway:~# sh ezlogin\_7.15.0.\_x\_x.bin -- **-dbsuser** <enter db (root)username> **-dbspass** <enter-\_(root)db\_password> -skipgeolite -auto -force -ACCEPT\_SETTINGS -I\_ACCEPT\_EULA -update

2. To upgrade in one step and to prevent the **backup\_ezlogin.php** script from generating a backup again. Be ready with MySQL root password if not in /root/.my.cnf root@gateway:~# sh ezlogin\_7.15.0.\_x\_x.bin -- -dbsuser <enter (root)db username> -dbspass <enter\_(root)db\_password> -skipgeolite -auto -force -ACCEPT\_SETTINGS -I\_ACCEPT\_EULA -**skipbackup** -update

### Frequently occurring issues after the upgrade.

1. Refer <u>ezsh shell disallowed</u> article if you get the error on ssh to the upgraded ssh jump server.

2. Refer <u>No Two-factor Authentication enabled</u> article if you get the error while login into the web panel after the upgrade.

3. Refer <u>Could not load style files</u> while accessing Ezeelogin after the upgrade.

4. Refer Integrate Ezeelogin with WAF(Cloudflare) in case the error to login to Ezeelogin persists.

5. Refer <u>remote host identification changed</u> article to reset fingerprint on all remote servers. Referremote host identification changed article to reset the fingerprint of the gateway machine to add or edit users.
6. Refer <u>view/hide IP address</u> article to grant the privilege to view the IP of remote servers. (This feature is available from 7.29.2)

7. Refer <u>configure DUO</u> article if you get "invalid\_grant" or "An Error Was Encountered" in Ezeelogin GUI.

Refer <u>your system folder path does not appear to be set correctly</u> article to correct the file permissions.
 Refer <u>Error while logging into Ezeelogin GUI</u> article if get the login expired error in Ezeelogin software GUI

Check the /var/log/ezlogin\_update.log for any errors that occurred during the upgrade.

If you are using **WEBSSH, WEBRDP, OR EZPROXY on Webportal** run the following command to update the node modules

root@gateway:~# php /usr/local/ezlogin/eztool.php -install\_node\_modules

# 3. Running on an older version of Ezeelogin? Refer to the following step to upgrade.

**Step 3(A):** If you are running Version 5.x.x, you would first need to upgrade to Version 6.0.x before upgrading to Version 7.0.x.

Step 3(B): To upgrade to Version 6.0.x, download 6.0.0 and upgrade to Version 6.0.0 first.

http://downloads.ezeelogin.com/ezlogin 6.0.0.bin

Step 3(C): To upgrade to Version 7.0.x, download 7.0.x and upgrade

http://downloads.ezeelogin.com/ezlogin 7.0.0.bin

**Step 3(D):** If you are already running Version 6. x.x, you would first need to upgrade to Version 7.0.x before upgrading to version 7.10.0

Step 3(E): To upgrade to Version 7.0.x, download

http://downloads.ezeelogin.com/ezlogin\_7.0.0.bin

**Step 3(F):** Once you have upgraded to Version 7.0.0, download version 7.10.0 or the latest from the <u>customer portal</u>.

**Step 3(G):** If you are running Version 7. x.x to the 7.9.x version, you would first need to upgrade to Version 7.10.0 before upgrading to the latest version

Make sure to download the binary package to **/root** 

Ezeelogin 7.10.0 version can be downloaded from your customer portal area.

Step 3(H): If you are already running Version 7.10.x, you can upgrade to the latest version

The latest version of Ezeelogin can be downloaded from the customer portal area

• Check out the latest system requirements

https://www.ezeelogin.com/user\_manual/Systemrequirements.html

• You are required to upgrade your Ioncube encoder to the latest version 6 and above. Refer to the following article to upgrade Ioncube to the latest.

How do I install Ioncube on the server?

• It is recommended to have the secondary node configured and synchronized (cluster setup) to ensure that we can still log in to servers via the secondary node and not be locked out in the event of an unsuccessful upgrade.

Install-slave-secondary-node-for-high-availability-in-jump-server

#### 4. Restoring the Ezeelogin jump server from backup

**Step 4(A):** If something is broken after the upgrade, no worries. We will restore the backup from the archive that was created. You would first need to uninstall the current installation on the gateway.

Step 4(B): Backup Ezeelogin configuration file directory and ssh logs before uninstall

```
root@gateway:~# cp /usr/local/etc/ezlogin
/usr/local/etc/ezlogin_backup
root@gateway:~# cp /var/log/ezlogin var/log/ezlogin_backup
```

Run the following script to uninstall

```
root@gateway:~# /usr/local/sbin/uninstall_ezlogin.php
```

Step 4(C): Now that we have uninstalled it, we can go ahead and restore the binary backup archive that was created.

```
root@gateway:~# sh
/var/ezlogin_backup_v7.0.0_b167_Fri_Mar_02_2012_04_23_22_CST.bin
```

**Step 4(D):** If you want to do the restore in one step with your existing settings and without being prompted run the below command.

```
root@gateway:~# sh
ezlogin_backup_v7.9.0_b381_Wed_Feb_13_2019_23_26_03_IST.bin --
-skipgeolite -auto -force -ACCEPT_SETTINGS -I_ACCEPT_EULA
```

**Step 4(E):** Replace the **backup filename** with your backup file. Follow the onscreen prompts to complete the restoration.

Increase PHP memory in /etc/php.ini if backup restoration fails without any reason. Do check **/var/log/ezlogin\_restore.log** for errors.

Refer to the following article to restore ssh logs if you have skip logs while backup Ezeelogin.

## 5. Upgrading Ezeelogin jump server on the Secondary Node

#### 5(A): For Ezeelogin Version 7.23.0 and above

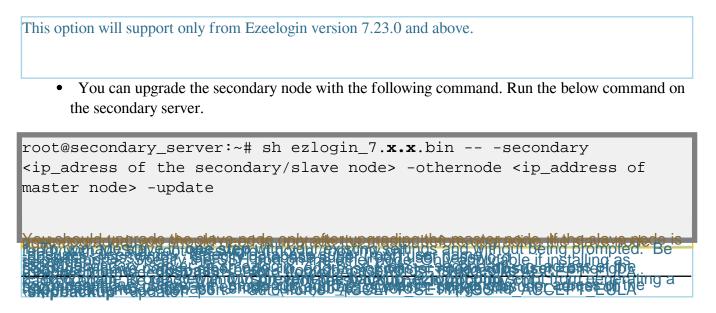

#### 5(B): For Ezeelogin Version 7.22.0 and below

Unfortunately, the secondary nodes need to be re-installed for Ezeelogin version 7.22.0 and below

• Backup Ezeelogin configuration file directory and ssh logs directory before uninstall. Run below commands on the secondary server.

```
root@secondary_server:~# cp /usr/local/etc/ezlogin
/usr/local/etc/ezlogin_backup
root@secondary_server:~# cp /var/log/ezlogin /var/log/ezlogin_backup
```

• Uninstall Ezeelogin with the following command

root@secondary\_server:~# /usr/local/sbin/uninstall\_ezlogin.php

• Download the same package used for the primary

```
root@secondary_server:~# wget
https://downloads.ezeelogin.com/ezlogin_7.x.x.bin
```

• Execute the following command to install Ezeelogin on the secondary server.

```
root@secondary_server:~# sh ezlogin_7.x.x.bin -- -secondary
<ip_adress of the secondary/slave node> -othernode <ip_address of
master node>
```

websthevized at the the the present of the process of the process

#### **Related Articles:**

Install-slave-secondary-node-for-high-availability-in-jump-server

ERROR db user: Incorrect datetime value: '0000-00-00 00:00:00' for column 'expiry' at row 1

Setup and configure ssh jump server

Migrating Ezeelogin database manually when the table size is large for faster Ezeelogin software upgrades

Online URL:

https://www.ezeelogin.com/kb/article/upgrade-ezeelogin-jump-server-to-the-latest-version-136.html